# SAMSUNG

English

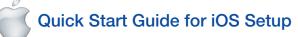

Before you begin your SmartCam Setup, please:

- Prepare a SmartCam camera and a PoE adapter.
- ✓ Have your iOS device available to download the SmartCam app.
- Must be connected to the same router (Wi-Fi network) as the camera.
- Write down the password of the router here:

For more information about the user manual, the mobile app manual or the FAQ, please visit www.samsungsmartcam.com. If you have questions or need any help related to the installation of the SmartCam, refer to the help list in the mobile app information menu or contact our technical support team.

# Product Views For Setup

Use the following diagrams to familiarize yourself with the camera setup features:

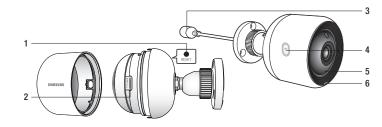

1) Reset Button 2) MicroSD Card Slot (up to 128GB) 3) PoE adapter connection port

4) Wi-Fi Direct Button 5) Built-in microphone 6) Power/Network status LED

For a more detailed diagram, please refer to the User's Manual.

# Create User Account

Please follow these easy steps to create a user account, before setting up your camera

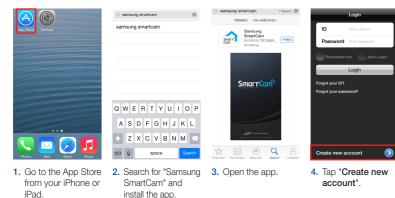

Create new account Welcome to reated. Tap <Next> the camera. ising 3 simple steps Step 1. Sign up for an account Step 2. Register your camera Step 3. Configure your camera Register Register 5. Tap "Start". 6. Enter user ID, 7. Tap "Next" to password, name register your and e-mail. camera. Tap "Register".

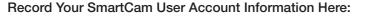

# USER PASSWORD:

Example: johnsmith or johnsmith12

A combination of 8-14 alphanumeric letters A combination of 10-14 alphanumeric letters Example: smartcam123

# iOS Wireless Camera Setup

Continue with camera setup by following the app wizard instructions.

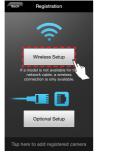

1. Tap "Wireless Setup".

e Settings

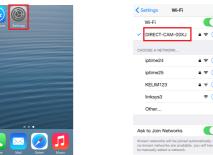

4. Go to the "Settings" on your iPhone/iPad, and tap "Wi-Fi".

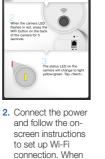

Registration Next

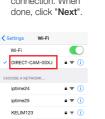

÷ (i)

WiFi Networks

6. Select a router on

and pick the network ending in the last 4 characters of your camera's serial number. If a password is required, enter "smartcam". Once connected, exit "Settings" and return to the SmartCam app.

5. Turn on your Wi-Fi,

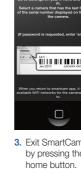

| vour iPhone and select Wi-                                             |  |
|------------------------------------------------------------------------|--|
| Fi.<br>hat has the last four digits<br>er displayed on the back of     |  |
| er displayed on the back of<br>le camera.                              |  |
| uested, enter 'smartcam'.)                                             |  |
|                                                                        |  |
|                                                                        |  |
|                                                                        |  |
| smartcam app, it will list the<br>rks for the camera to connect<br>to. |  |
|                                                                        |  |

3. Exit SmartCam app by pressing the

WLAN\_91BB\_5GHz

the SmartCam app.

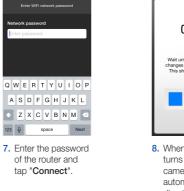

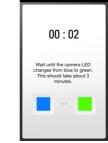

Registration

8. When the LED light turns green on the camera, you will automatically be directed to Step 9.

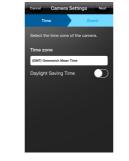

11. Select your Time Zone and then tap "Next"

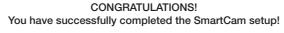

# Camera Setup Information:

## CAMERA NAME:

No Yes

camera, select

10. To setup your

"Yes"

1-20 alphabetic letters and/or numbers Example: kitchen or kitchen 123 or 123 Example: room or room 123 or 123

CAMERA PASSWORD: 1-8 alphabetic letters and/or nubmers

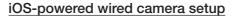

Continue with camera setup by following the app wizard instructions.

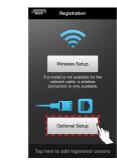

Registration

Create name

and password

and numbers.

Password: 1-8

Camera Settings

12. Enable motion and/

or audio detection to

receive event alerts

on vour devices.

for your camera.

(Name: 1-20 letters

letters and numbers)

1. Tap "Optional Setup".

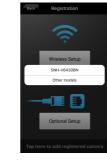

2. Select "SNH-V6430BN".

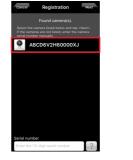

4. If the camera appears on the list. select it and tap "Next". If the camera does not appear, enter the serial number of the camera.

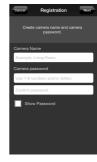

5. Create name and password for your camera. (Name: 1-20 letters and numbers. Password: 1-8 letters and numbers)

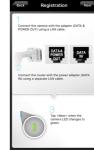

Connect the camera by following the instructions on the screen. After completing the setup, tap "Next"

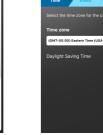

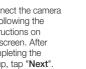

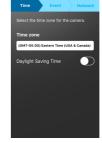

7. Select your Time

"Next"

Zone and then tap

Camera Settings Next

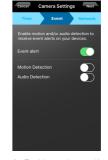

8. Enable motion and/ or audio detection to receive event alerts on your devices.

No Yes 6. To setup your camera, select "Yes".

CONGRATULATIONS! You have successfully completed the SmartCam setup!

Camera Setup Information:

## CAMERA NAME:

1-20 alphabetic letters and/or numbers Example: kitchen or kitchen123 or 123 Example: room or room123 or 123

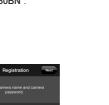

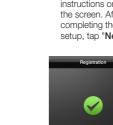

# SmartCam Control Guide

Once setup is complete and live video appears on your iOS device, tap the screen to display the SmartCam tool bar to customize your SmartCam experience. The table below is reference information for the Search Screen Control function.

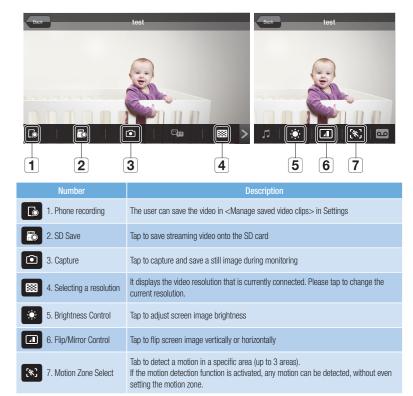

# Camera Settings Nex

9. Select the router to connect to the camera and enter the password.

# CAMERA PASSWORD:

1-8 alphabetic letters and/or nubmers

# SAMSUNG

English

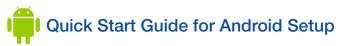

Before you begin your SmartCam Setup, please:

- Prepare a SmartCam camera and a PoE adapter.
- Have your Android device available to download the SmartCam app.
- Must be connected to the same router (Wi-Fi network) as the camera.
- Write down the password of the router here:

For more information about the user manual, the mobile app manual or the FAQ. please visit www.samsungsmartcam.com. If you have questions or need any help related to the installation of the SmartCam, refer to the help list in the mobile app information menu or contact our technical support team.

# Product Views For Setup

Use the following diagrams to familiarize yourself with the camera setup features:

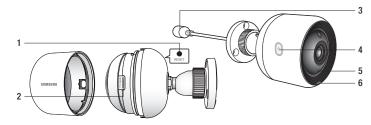

1) Reset Button) 2) MicroSD Card Slot (up to 128GB) 3) PoE adapter connection port

4) Wi-Fi Direct Button 5) Built-in microphone 6) Power/Network status LED

For a more detailed diagram, please refer to the User's Manual.

# Create User Account

device.

Please follow these easy steps to create a user account, before setting up your camera

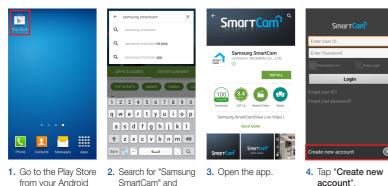

Welcome to Smart created. Tap <Next> t e camera. Cancel Next p using 3 simple steps bel Step 1. Sign up for an account Step 2. Register your camera Step 3. Configure your camera 5. Tap "Start". 6. Enter user ID, 7. Tap "Next" to password, name register your and e-mail. camera. Tap "Register".

install the app.

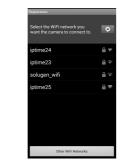

Select a router.

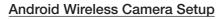

Continue with camera setup by following the app wizard instructions.

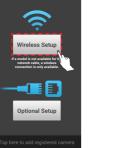

. Tap "Wireless Setup".

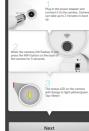

2. Connect the power

and follow the on-

screen instructions

connection. When

done, click "Next".

to set up Wi-Fi

Network passwor

3 4 5 6 7 8 9

wertyuid

asdfghjk

t z x c v b n m ≪ • % **~ -** .

5. Enter the password

of the router and

tap "**OK**".

 Select your "Next".

| R | gistration |                                    |
|---|------------|------------------------------------|
|   |            | 00                                 |
|   |            | ntil the co<br>blux<br>is should t |
| 6 | 10/        | hon t                              |

# Record Your SmartCam User Account Information Here:

USER ID: A combination of 8-14 alphanumeric letters A combination of 10-14 alphanumeric letters Example: johnsmith or johnsmith12

## USER PASSWORD:

Example: smartcam123

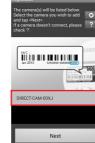

camera's serial number and tap

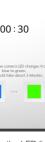

6. When the LED light turns green on the camera, you will automatically be directed to Step 7.

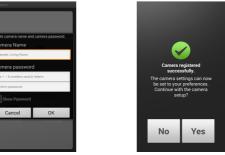

8. To setup your camera, select "Yes"

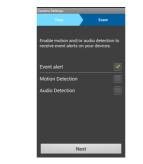

10. Enable motion and/ or audio detection to receive event alerts on your devices.

## CONGRATULATIONS! You have successfully completed the SmartCam setup!

# Camera Setup Information:

## CAMERA NAME:

7. Create name

and password

and numbers.

Password: 1-8

for your camera.

(Name: 1-20 letters

letters and numbers)

lect the time zone for the came

ight Saving Time

9. Select your Time

"Next".

Zone and then tap

1-20 alphabetic letters and/or numbers 1-8 alphabetic letters and/or nubmers Example: kitchen or kitchen 123 or 123 Example: room or room 123 or 123

CAMERA PASSWORD:

## Android-powered wired camera setup

Continue with camera setup by following the app wizard instructions.

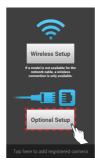

1. Tap "Optional Setup".

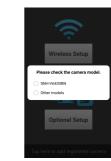

2. Select "SNH-V6430BN".

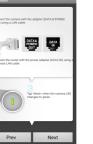

3. Connect the camera by following the instructions on the screen. After completing the setup, tap "Next"

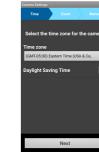

7. Select your Time

"Next"

Zone and then tap

- Next
- 8. Enable motion and/ or audio detection to receive event alerts on your devices.

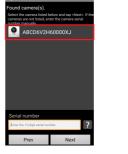

4. If the camera appears on the list. select it and tap "Next". If the camera does not appear, enter the serial number of the camera.

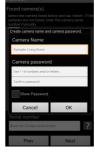

5. Create name and password for your camera. (Name: 1-20 letters and numbers. Password: 1-8 letters and numbers)

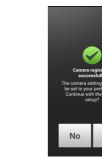

6. To setup your camera, select "Yes".

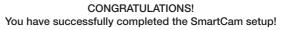

## Camera Setup Information:

## CAMERA NAME:

1-20 alphabetic letters and/or numbers 1-8 alphabetic letters and/or nubmers Example: kitchen or kitchen123 or 123 Example: room or room123 or 123

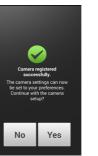

# SmartCam Control Guide

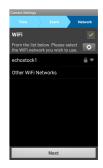

9. Select the router to connect to the camera and enter the password.

Once setup is complete and live video appears on your Android device, tap the screen to display the SmartCam tool bar to customize your SmartCam experience. The table below is reference information for the Search Screen Control function.

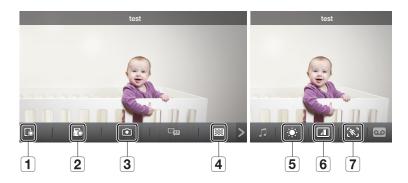

| Number                    | Description                                                                                                    |
|---------------------------|----------------------------------------------------------------------------------------------------|
| 1. Phone recording        | The user can save the video in <manage clips="" saved="" video=""> in Settings</manage>                                                                                           |
| 2. SD Save                | Tap to save streaming video onto the SD card                                                                                                    |
| 3. Capture                | Tap to capture and save a still image during monitoring                                                                                                    |
| 4. Selecting a resolution | It displays the video resolution that is currently connected. Please tap to change the current resolution.                                                                        |
| 5. Brightness Control     | Tap to adjust screen image brightness                                                                                                    |
| 6. Flip/Mirror Control    | Tap to flip screen image vertically or horizontally                                                                                                    |
| 7. Motion Zone Select     | Tab to detect a motion in a specific area (up to 3 areas).<br>If the motion detection function is activated, any motion can be detected, without even<br>setting the motion zone. |

## CAMERA PASSWORD: